Lenovo Enhanced Performance USB Keyboard Gen II /

Lenovo 700 Multimedia USB Keyboard

ユーザー・ガイド

<http://www.lenovo.com/safety>

**注:**本書および本書で紹介する製品をご使用になる前に、本製品に同梱の資料の保証情報を読んで理解 してください。

**第 <sup>1</sup> 版 (2019 年 3 ⽉)**

**© Copyright Lenovo 2019.**

制限付き権利に関する通知: データまたはソフトウェアが米国一般調達局 (GSA: General Services Administration) 契約に 準じて提供される場合、使用、複製、または開示は契約番号 GS-35F-05925 に規定された制限に従うものとします。

# **⽬次**

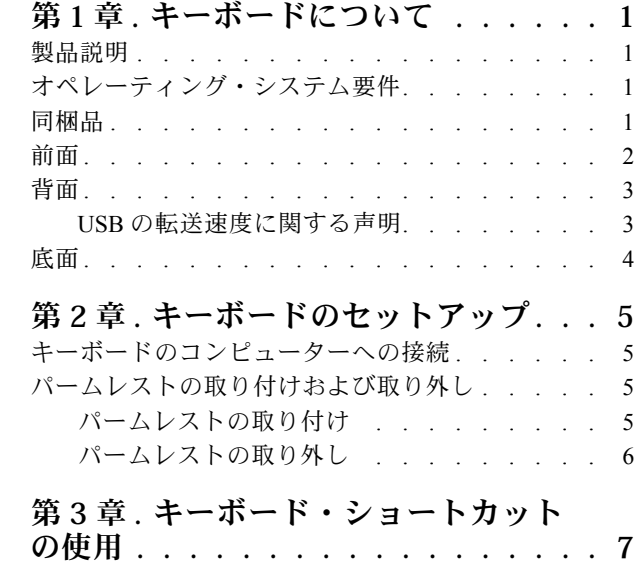

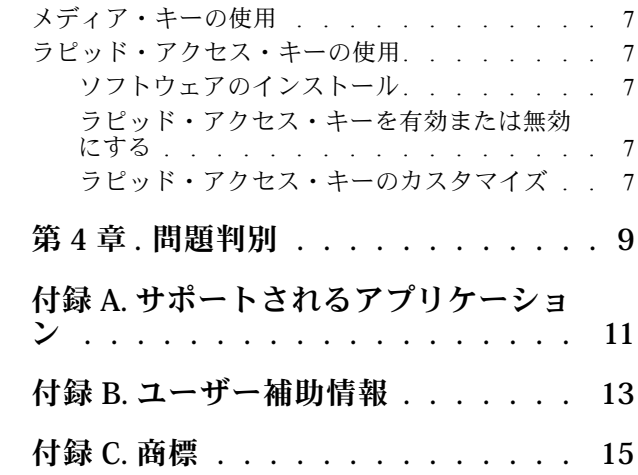

## <span id="page-4-0"></span>**第 1 章 キーボードについて**

### 製品説明

キーボードのメディア・キーとカスタマイズ可能なラピッド・アクセス・キーにより、ユーザーはより効 率的に作業できるようになります。1 つのキーを押して、マルチメディア・ファイルの再生、コンピュー ターのデスクトップのロック、特定のプログラムの起動などの多数の操作を完了できます。

### オペレーティング・システム要件

- Microsoft<sup>®</sup> Windows<sup>®</sup> 7
- Microsoft Windows 10

#### 同梱品

- キーボード
- パームレスト
- ラピッド・アクセス・キーのラベル
- 資料

欠落または損傷した品目がある場合は、ご購入先にご連絡ください。ご購入を証明するものと梱包材は保 管しておいてください。保証サービスを受ける際にそれらが必要になる場合があります。

## <span id="page-5-0"></span>前面

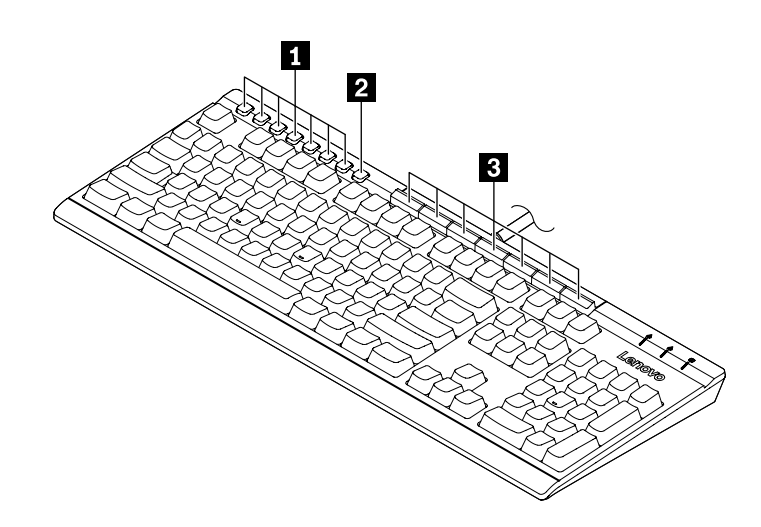

#### **メディア・キー**

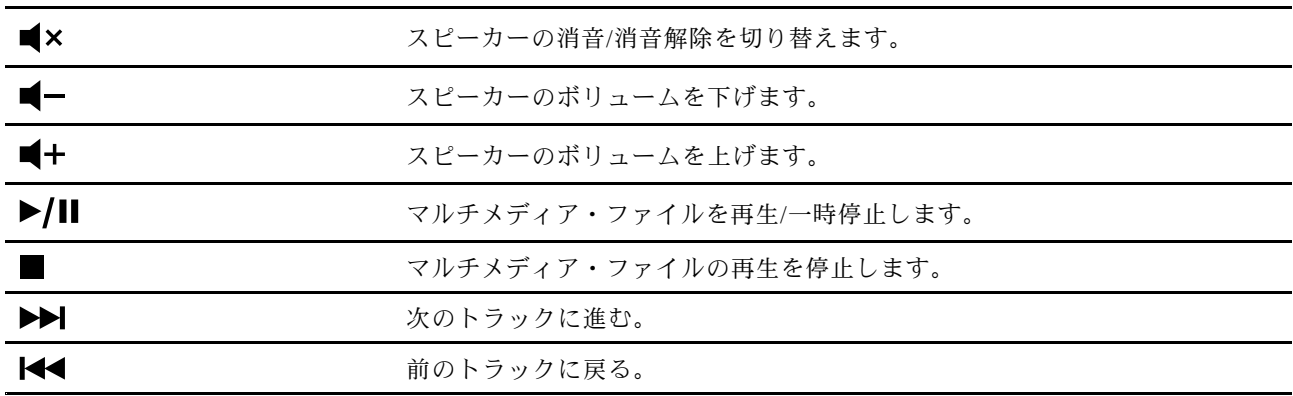

**設定キー** : Lenovo ラピッド・アクセス・キー・コンフィグレーターを起動します。キーを使用する には、コンピューターにソフトウェア・プログラムがインストールされていることを確認します。[7](#page-10-0) ページの 「[ソフトウェアのインストール](#page-10-0)」を参照してください。

<span id="page-6-0"></span>**■ラピッド・アクセス・キー: ソフトウェア・プログラムを介して、クイック起動機能または動的機能を** 実行します。詳しくは、[7](#page-10-0) ページの 「[ラピッド・アクセス・キーのカスタマイズ](#page-10-0)」を参照してください。

| デフォルト・キー名   | デフォルト機能                   |
|-------------|---------------------------|
| デスクトップのロック  | コンピューターのデスクトップをロックします。    |
| 雷卓          | 電卓を起動します。                 |
| インターネット     | デフォルトの Web ブラウザーを起動します。   |
| 電子メール       | デフォルトのメール・アプリケーションを起動します。 |
| マイドキュメント*   | 「マイ ドキュメント」フォルダーを開きます。    |
| ワード・プロセッサー* | デフォルトのワード・プロセッサーを起動します。   |
| スプレッドシート*   | デフォルトのスプレッドシートを記動します。     |

**ラピッド・アクセス・キーのデフォルト機能**

\* ソフトウェア・プログラム必須。

背面

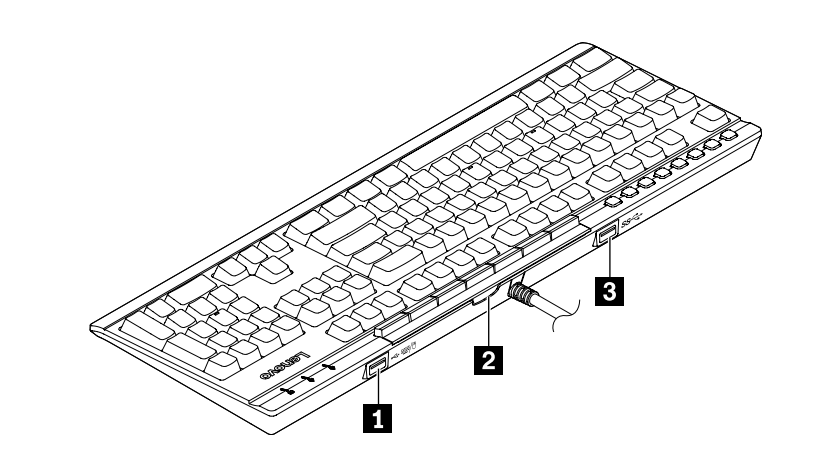

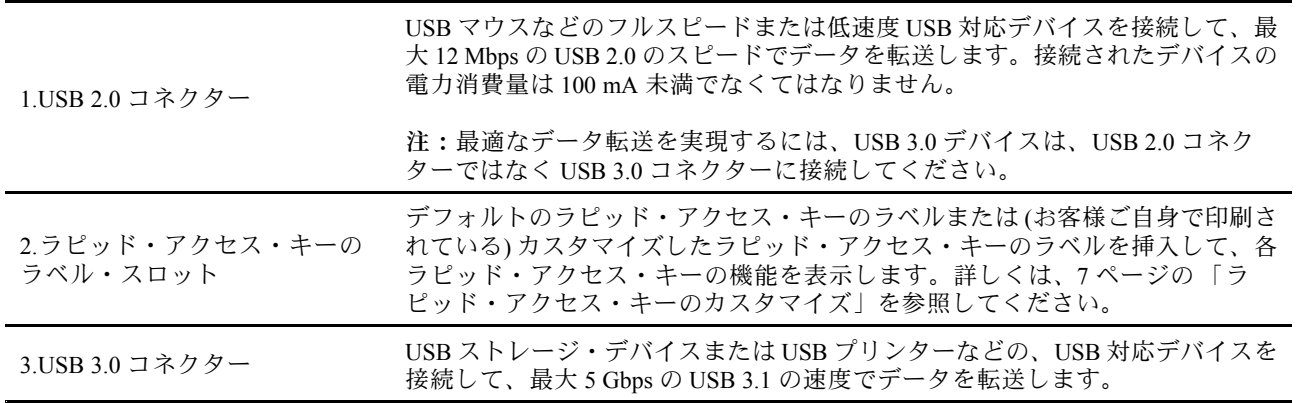

### USB の転送速度に関する声明

このデバイスの各種 USB コネクターを使用した実際の転送速度は、ホストや周辺機器の処理能力、ファ イル属性、システム構成やオペレーティング・システムに関連する他の要素などの多くの要素に応じて異 なり、以下に掲載されている対応する各デバイスのデータ・レートより遅くなることがあります。

<span id="page-7-0"></span>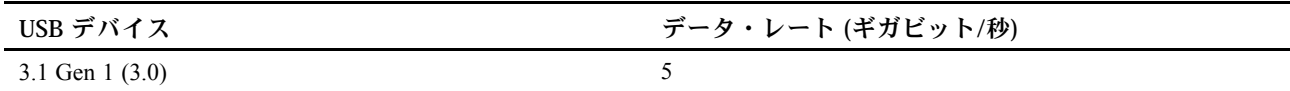

## 底面

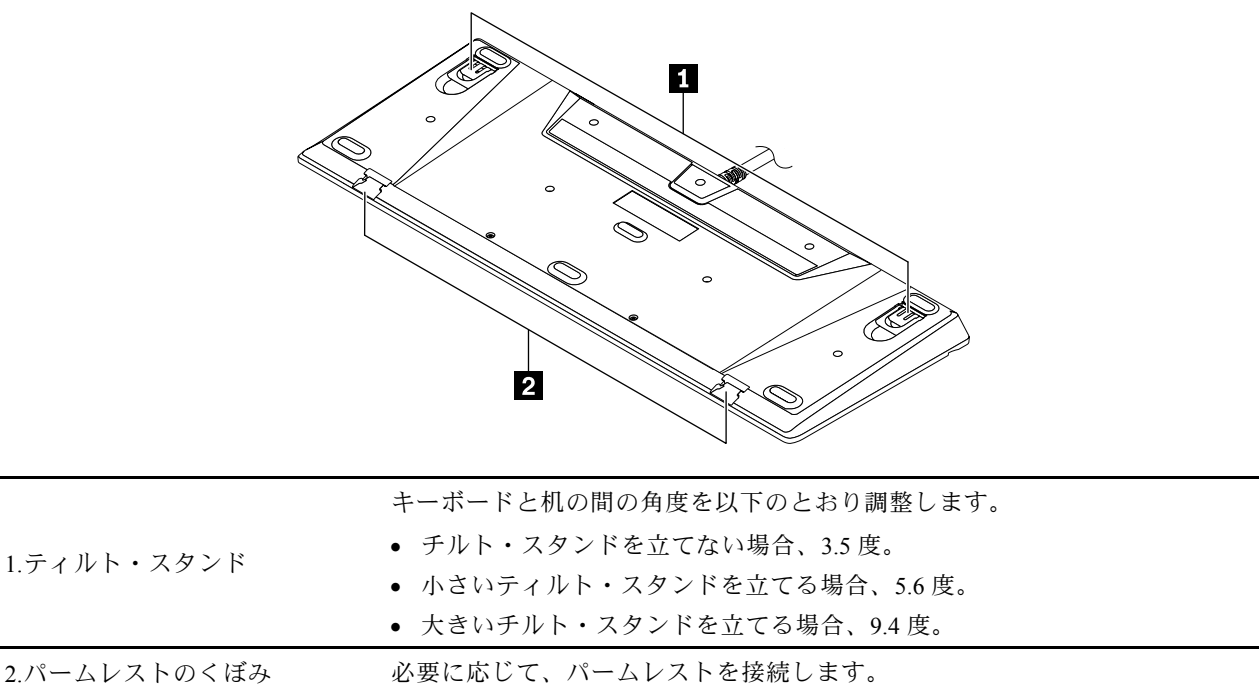

# <span id="page-8-0"></span>**第 2 章 キーボードのセットアップ**

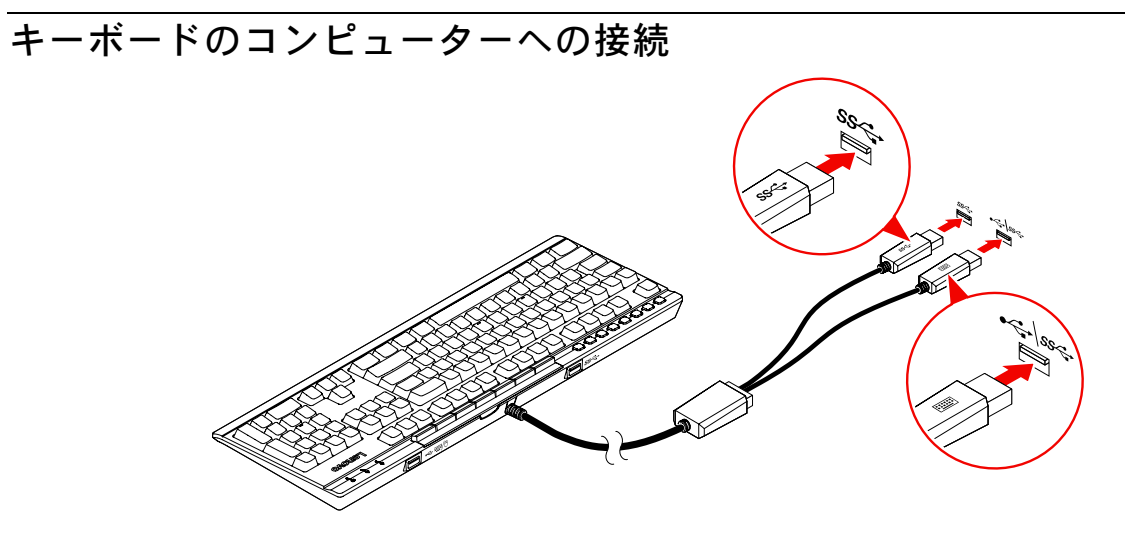

**注:**キーボードの完全な機能を確実にご利用いただくために、上の図のようにキーボードの両方のケー ブルをご使用のコンピューターに接続することをお勧めします。

### パームレストの取り付けおよび取り外し

必要に応じて、パームレストを取り付けたり、取り外したりできます。

パームレストの取り付け

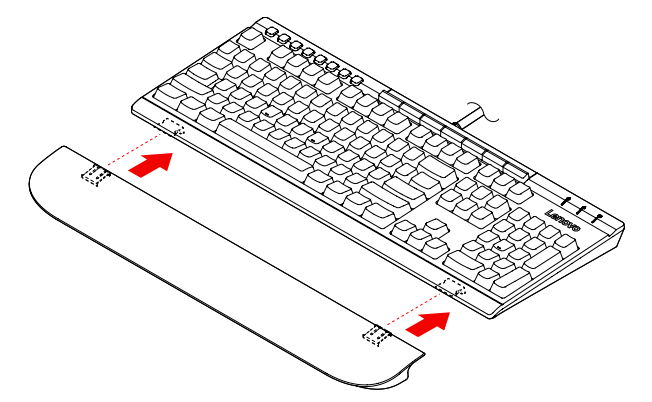

### <span id="page-9-0"></span>パームレストの取り外し

以下のいずれかを実行します。

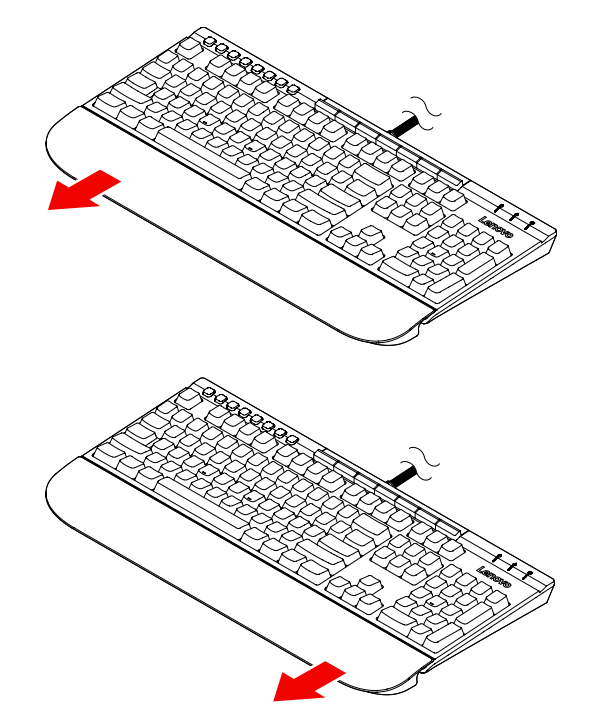

**注意:**損傷を避けるために、別の方向に過度の力を加えないでください。

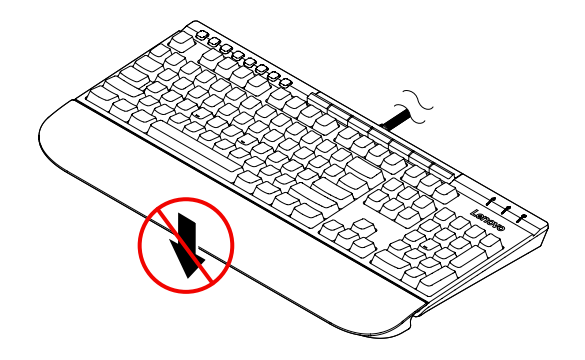

### <span id="page-10-0"></span>**第3章 キーボード・ショートカットの使用**

### メディア・キーの使用

メディア・キーを使用すると、簡単な操作でマルチメディア・ファイルを制御できます。詳しくは、[2](#page-5-0) [ページの](#page-5-0) 「前面」を参照してください。

### ラピッド・アクセス・キーの使用

ラピッド・アクセス・キーをカスタマイズして、ソフトウェアにより、以下の機能のいずれかを実行 することができます。

- クイック起動: 各ラピッド・アクセス・キーをカスタマイズして、プログラム、ファイル、または Web ページを起動します。
- ダイナミック機能: 各ラピッド・アクセス・キーにアプリ固有の機能を割り当てることによってプ ロファイルを作成します。

**注:**さまざまなアプリに対して、それに応じたプロファイルを作成することができます (アプリにつき <sup>1</sup> プロファイル)。アクティブなアプリにより、プロファイルは自動的に切り替えられます。

### ソフトウェアのインストール

ラピッド・アクセス・キーは、ソフトウェア・プログラムとともに動作する必要があります。ソフトウェ ア・プログラムのダウンロードおよびインストール手順:

- 1. <http://www.lenovo.com/support/keyboards> にアクセスします。
- 2. キーボードの項目を選択します。
- 3. 画面の指示に従って、ソフトウェアをダウンロードしてインストールします。

#### ラピッド・アクセス・キーを有効または無効にする

ラピッド・アクセス・キーは、デフォルトで有効になっています。ラピッド・アクセス・キーの有効/無 効を切り替えるには以下を行います。

1. 設定キー | 200 を押して、Lenovo ラピッド・アクセス・キー・コンフィグレーターを起動します。

2. **ラピッド・アクセス・キーを有効にする**の制御をオンまたはオフにします。

#### ラピッド・アクセス・キーのカスタマイズ

クイック起動機能のカスタマイズ手順:

- 1. 設定キー 23 を押して、Lenovo ラピッド・アクセス・キー・コンフィグレーターを起動します。
- 2. **クイック起動**を選んで、**構成**をクリックします。
- 3. **編集** をクリックし、画面の指示に従って、目的のキーをカスタマイズします。 その後、**保存** をクリックします。
- 4. ステップ 3 を繰り返して、さらにキーをカスタマイズします。
- 5. **ラベルの印刷**をクリックして、カスタマイズしたラピッド・アクセス・キーの名前を印刷します。
- 6. **閉じる**をクリックして、終了します。

動的機能のカスタマイズ手順:

1. 設定キー | 200 を押して、Lenovo ラピッド・アクセス・キー・コンフィグレーターを起動します。

- 2. **動的機能**を選択して、**構成**をクリックします。
- 3. **作成**、**編集**、または**削除**をクリックして、画面の指示に従い、1 つのプロファイルをカスタマイ ズします。その後、**保存**をクリックします。
- 4. ステップ 3 を繰り返して、さらにプロファイルをカスタマイズします。
- 5. **閉じる**をクリックして、終了します。

### <span id="page-12-0"></span>**第 4 章 問題判別**

1. **キーボードの USB 2.0 ケーブル (キーボードのマーク付き) をコンピューターの Always On USB 3.1 コネクターに接続しているとき、キーボードのいずかのキーを押してもコンピューターがスリー プ状態から復帰しません。**

キーボードの USB 2.0 ケーブルを、ご使用のコンピューターの Always On USB 3.1 コネクター以外 のいずれかの USB コネクターに接続します。

2. **キーボードの USB 2.0 コネクターに外付けデバイスを接続しているとき、キーボードの電源が⼗分で ないことを⽰すメッセージが表⽰されます。**

キーボードの USB 3.0 コネクターまたはご使用のコンピューター上の USB コネクターにデバイス を接続します。

キーボードの USB 2.0 コネクターのみ、標準的な USB マウスなど、電力消費量が 100 mA 未満 のデバイスをサポートしています。

3. **キーボードの USB 3.0 コネクターに接続されている場合、外付けデバイスが正しく作動しません。** デバイスをご使用のコンピューターのいずれかの USB コネクターに接続します。

#### 4. **⼀部のメディア・キーがコンピューター上で動作しません。**

音楽プレーヤーおよびビデオ・プレーヤーによっては、一部のメディア・キーが動作しない可能 性があります。以下の手順でご使用のコンピューターのデフォルトのメディア・プレーヤーを 変更することができます。

- **Windows 7 の場合:**
	- a. 「コントロール パネル」に移動し、大きいアイコンまたは小さいアイコンで表示します。
	- b. **デフォルトのプログラム** ➙ **デフォルトのプログラムの設定**の順にクリックします。
	- c. 画面の指示に従います。
- **Windows 10 の場合:**
	- a. 「スタート」メニューを開き、**設定** ➙ **アプリ** ➙ **デフォルトのアプリ**の順にクリックします。
	- b. **⾳楽プレーヤー**または**ビデオ・プレーヤー**セクションを見つけて、画面の指示に従います。

## <span id="page-14-0"></span>**付録 A サポートされるアプリケーション**

ソフトウェア・プログラムでは、ご使用のコンピューターで以下のアプリケーションをサポートし ています。

#### **初期インストール済みアプリケーション**

- Character Map
- Dfrgui
- ディスク クリーンアップ
- Intel(R) Management and Security Status
- メモ帳
- ペイント
- リモート デスクトップ接続
- Snipping Tool
- システム情報
- Windows Media Player
- Windows PowerShell
- ワードパッド

#### **その他のアプリケーションとバージョン**

- 7-Zip File Manager  $(\check{\wedge} \check{\vee} \exists > 19.00)$
- Internet Explorer (IE 11, バージョン 11.248.16299.0)
- Office 2010, Office 2013, Office 2016
- Skype for Business  $(\check{\wedge} \check{\neg} \check{\vee} \exists \check{\vee} 16.0.11231.20164)$
- Test Scheduler  $(\check{\wedge} \check{\neg} \check{\vee} \exists \check{\vee} 1.0)$
- Visual Studio Code  $(\nearrow \rightarrow \cong \cong 1.31.1)$

**注:**

- 掲載されていないその他のアプリケーションはテストされておらず、本製品との使用に適合して いるかは不明です。
- サード・パーティーのアプリケーションの名前は各社の商標で、Lenovo との取引関係はない可能 性があります。それらは、Lenovo 製品とともに使用可能なアプリケーションを適切に特定する ために記載されています。

## <span id="page-16-0"></span>**付録 B ユーザー補助情報**

#### **アクセス可能な形式の資料**

Lenovo は、適切にタグ付けされた PDF ファイルやハイパー・テキスト・マークアップ言語 (HTML) ファ イルなど、アクセス可能な形式の電子資料を提供しています。Lenovo の電子資料は、視覚障害者がスク リーン・リーダーを使用して確実に読めるようにするために開発されています。文書の各画像には、 視覚障害のあるユーザーが画面リーダーを使用する際に画像について理解できるように、画像を説 明する十分な代替テキストが含まれています。

PDF ファイルを開いて表示するには、Adobe Reader がインストールされている必要があります。Adobe Reader は、以下の Web サイトからダウンロードできます。 <http://www.adobe.com>

# <span id="page-18-0"></span>**付録 C 商標**

LENOVO および LENOVO ロゴは、Lenovo の商標です。Microsoft および Windows は、Microsoft グループ の商標です。他の商標はすべて、それぞれの所有者の所有物です。© 2019 Lenovo.

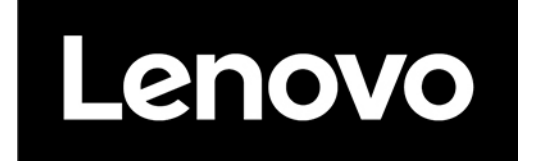